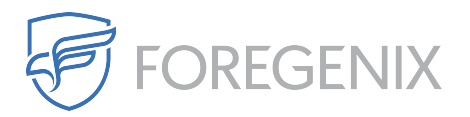

[Knowledgebase](https://support.foregenix.com/kb) > [FGX Web](https://support.foregenix.com/kb/fgx-web) > [Credit Card Scanner](https://support.foregenix.com/kb/credit-card-scanner) > [Database](https://support.foregenix.com/kb/database) > [How do I Find More Detail](https://support.foregenix.com/kb/articles/how-do-i-find-more-detail-on-the-card-data-flagged) [on the Card Data Flagged?](https://support.foregenix.com/kb/articles/how-do-i-find-more-detail-on-the-card-data-flagged)

## How do I Find More Detail on the Card Data Flagged?

rdavis@foregenix.com - 2019-05-02 - [Comments \(0\)](#page--1-0) - [Database](https://support.foregenix.com/kb/database)

If you have received a notification that FGX-Web has detected card data from within the Database, then we recommend that you look for the card number that has been flagged in order to verify if this is a card number or not.

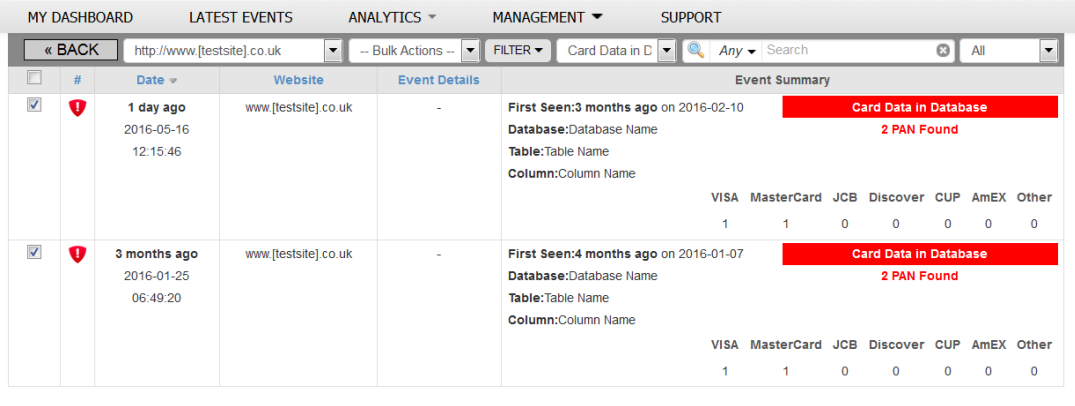

Page Size:  $\begin{array}{|c|c|c|c|c|}\n\hline\n25 & 25 & 4 \\
\hline\n\end{array}$   $\begin{array}{|c|c|c|c|c|}\n\hline\n4 & 1 & 2 \text{ out of 2 records shown}\n\hline\n\end{array}$ 

As you can see from the image above you are given vital information needed in order to find the card data that was highlighted by FGX-Web.

- Database Name
- Table Name
- Column Name

In order to see what card numbers were flagged simply double click into the event to be shown the first 6 digits of the card number. Then use this information to verify the card data that was flagged in the database.

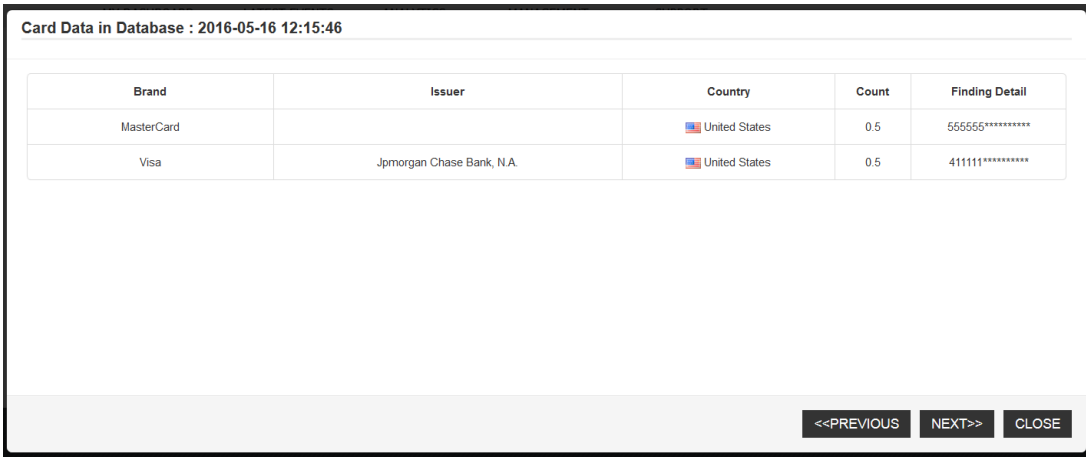

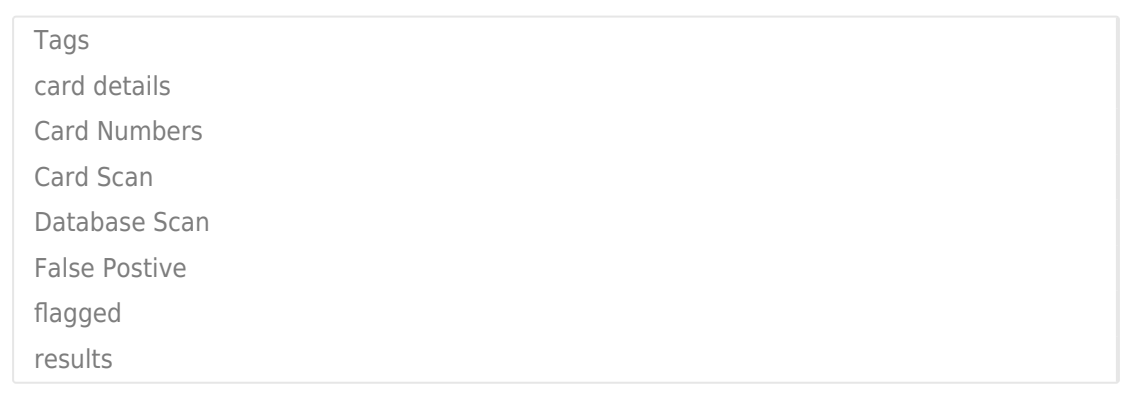